# Vesta® EVV – Employee Portal – Alternative Device

Follow these steps to ensure you can successfully clock in and clock out with an alternative device using the Employee Portal.

#### Step 1. Access the Employee Portal and Log In.

The Employee Portal is accessed at [https://employeeportal.vestaevv.com](https://employeeportal.vestaevv.com/)

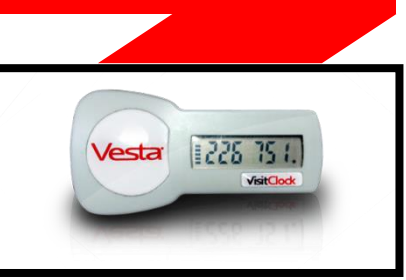

• Enter your Username and Password. This information is provided by your service provider. You will reset your password after the first login.

## Step 2. Access the Alternative Device Codes Section

• From the Employee Portal sidebar, select Alternative Device Codes.

### Step 3. Enter Member ID

• From the Alternative Device Codes section, select your previously scheduled Member EVV ID from the drop-down menu or enter the Member EVV ID.

### Step 4. Enter Token Value 1

• Enter the six (6) digit alternative device (token) value for the clock in. *Note: Service attendants may enter values real time or after the shift has ended.* 

### Step 5. Enter Token Value 2

• If applicable, enter the six (6) digit alternative device (token) value for the clock out.

### Step 6. Review Values and Select Enter

- After one or both values have been entered, select **Enter**.
	- $\circ$  If all values entered were valid, the user will receive a confirmation that the values were successfully submitted, and the date and times of the clock in/out display.
	- $\circ$  If invalid values were entered, review the message, and follow steps to make the necessary corrections.

Website: **[employeeportal.vestaevv.com](https://employeeportal.vestaevv.com/) Employee Username** \_\_\_\_\_\_\_\_\_\_\_\_\_\_\_\_\_\_

Follow these steps to ensure a successful clock in and clock in:

- ✓ The member EVV ID must be entered correctly.
- $\checkmark$  A valid alternative device value is entered for the clock-in.
- ✓ A valid alternative device value is entered for the clock-out.
- $\checkmark$  The total worked hours must match the hours for the shift.

Note: This document contains proprietary information and should not be distributed without permission from DataLogic Software, Inc. 06/2023